## *Porto Badisco nel cinquantenario della sua scoperta* ISTRUZIONI PER L'USO DA WEB

- Collegati a [www.artsteps.com](http://www.artsteps.com/) (è possibile collegarsi in qualità di ospite senza registrarsi).
- Digita **IIPP** nella barra di ricerca.
- Selezionando l'esibizione apparirà la schermata seguente.

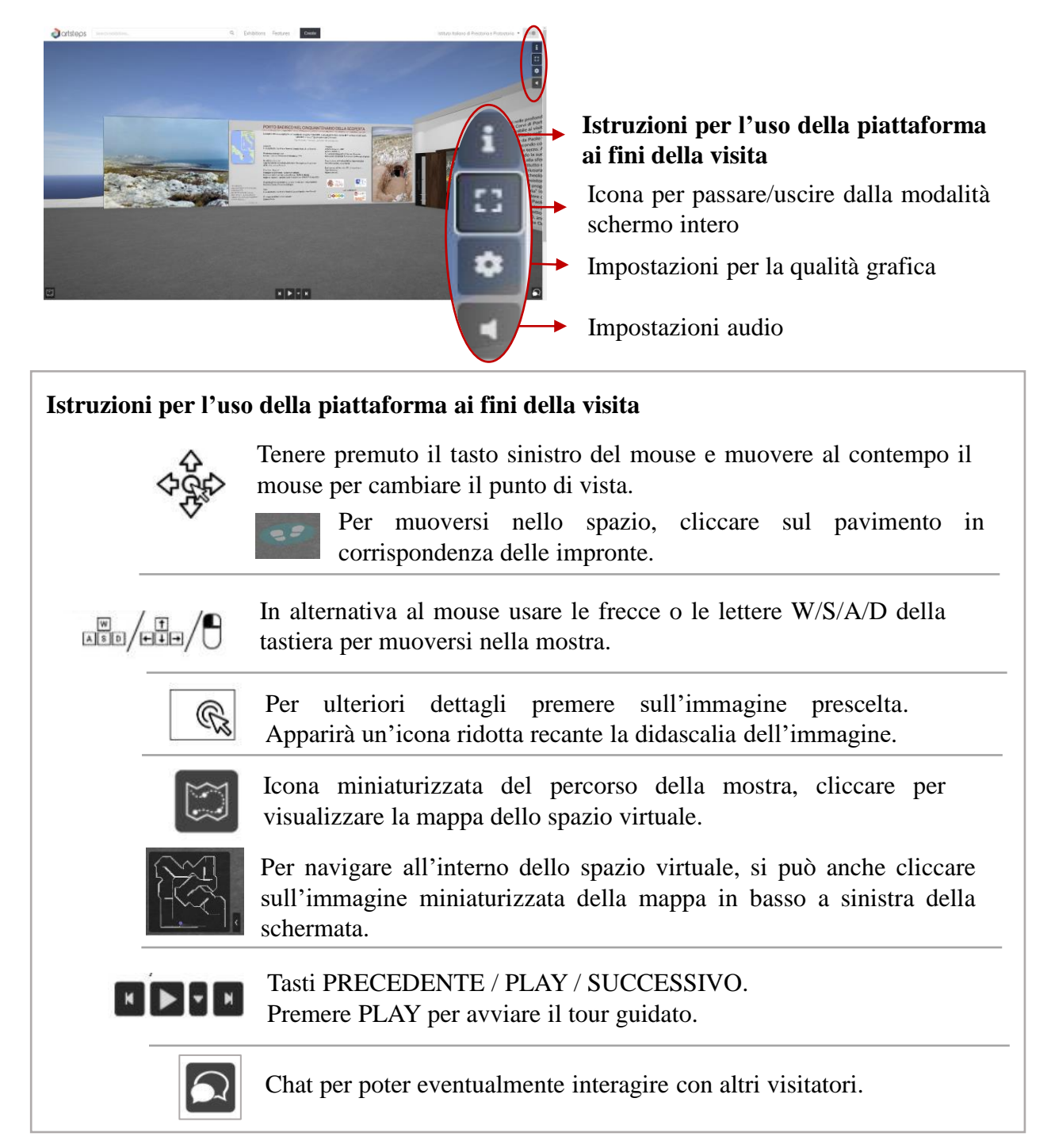

**NB**: Consigliamo di visitare la mostra in modalità **schermo intero** e attraverso il **tour guidato** cliccando PLAY. Il visitatore sarà accompagnato da brevi testi appaiono in un riquadro nero: per leggere più attentamente, mettere in pausa.

Anche in corrispondenza dei pannelli esplicativi, mettere in pausa il tour per una lettura integrale e premere PLAY per riprendere.

Segnaliamo che, cliccando sull'immagine prescelta per leggere la didascalia, il tour si interromperà automaticamente. Per riprendere, chiudere la finestra della didascalia e cliccare il tasto PLAY.

## *Porto Badisco nel cinquantenario della sua scoperta* ISTRUZIONI PER L'USO DA APP

- Scarica l'applicazione di **Santisfante in tuo cellulare** (Android/iOS). È possibile collegarsi in qualità di ospite senza registrarsi.
- Apri l'app e digita **IIPP** nella barra di ricerca che si aprirà cliccando sulla lente di ingrandimento.
- Selezionando l'esibizione apparirà la schermata seguente.

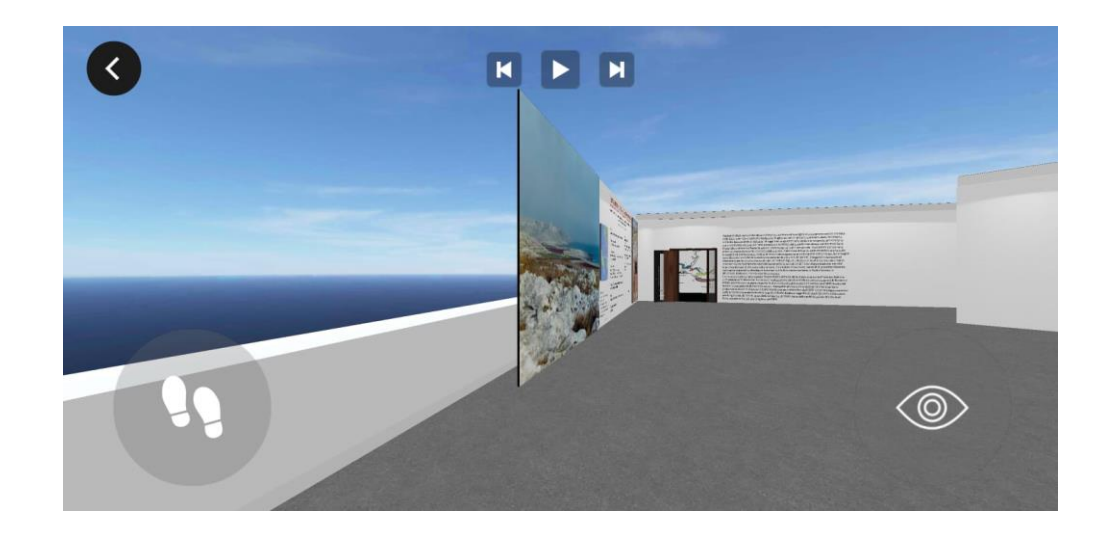

## **Istruzioni per l'uso ai fini della visita**

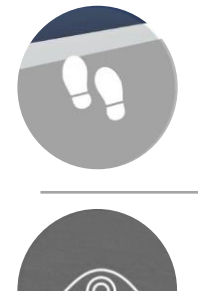

K

Per muoversi nello spazio, tenere premuto sull'icona delle impronte spostando il dito a seconda della direzione in cui ci si vuole muovere (destra, sinistra, avanti, indietro). In alternativa, scegliere il punto che si vuole raggiungere premendo il display in sua corrispondenza.

Per cambiare prospettiva e punto di vista, tenere premuto sull'icona dell'occhio spostando il dito a seconda della direzione in cui si vuole guardare (destra, sinistra, su, giù).

Tasti PRECEDENTE / PLAY / SUCCESSIVO. Premere PLAY per avviare il tour guidato.

**NB**: Consigliamo di visitare la mostra attraverso il **tour guidato** toccare PLAY. Il visitatore sarà accompagnato da brevi testi che appaiono in un riquadro nero: il testo comparirà gradualmente secondo il tempo di lettura predefinito; per visualizzare direttamente il testo nella sua interezza mettere in pausa e fare un doppio tocco.

In corrispondenza dei pannelli esplicativi, mettere in pausa il tour per una lettura integrale e premere PLAY per riprendere.

Per ulteriori dettagli, premere sull'immagine prescelta: apparirà un'icona ridotta recante la didascalia dell'immagine. Segnaliamo che, cliccando sull'immagine prescelta per leggere la didascalia, il tour si interromperà automaticamente. Per riprendere, cliccare PLAY.